# **XLIFF Manager User Guide**

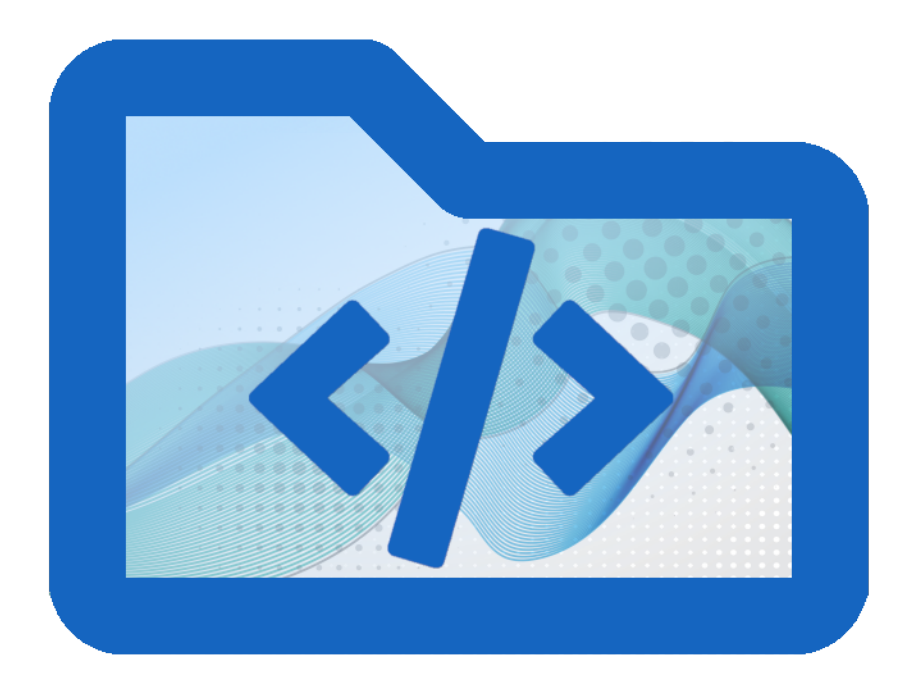

*Copyright © 2018 - 2025 Maxprograms*

## **Table of Contents**

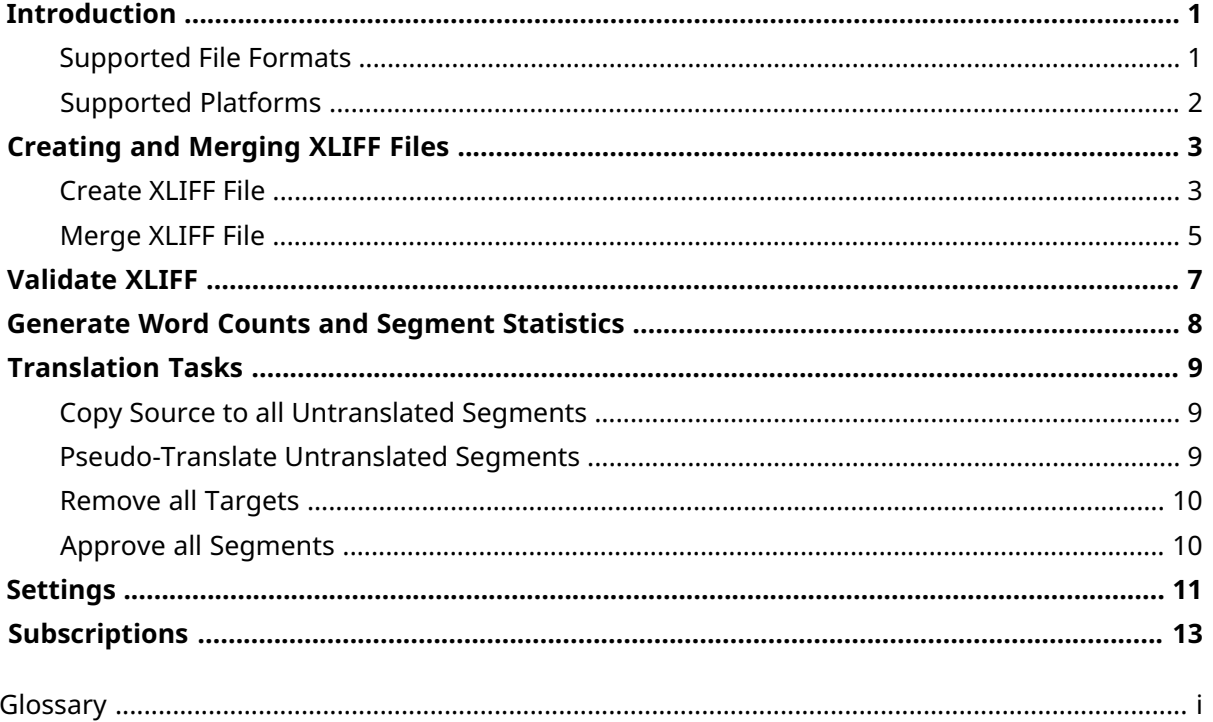

## <span id="page-2-0"></span>**Introduction**

XLIFF Manager provides an open source UI for [OpenXLIFF](https://github.com/rmraya/OpenXLIFF) Filters, a set of programs that let you:

- Create [XLIFF](#page-15-1) 1.2, 2.0 and 2.1 files that can be translated in any modern [CAT](#page-15-2) tool.
- Convert your translated XLIFF files to original format with a couple of clicks.
- Validate XLIFF files created by any tool. Validation is supported for XLIFF 1.0, 1.1, 1.2 and 2.0.
- Produce an HTML file with word counts and segment status statistics from an XLIFF document.

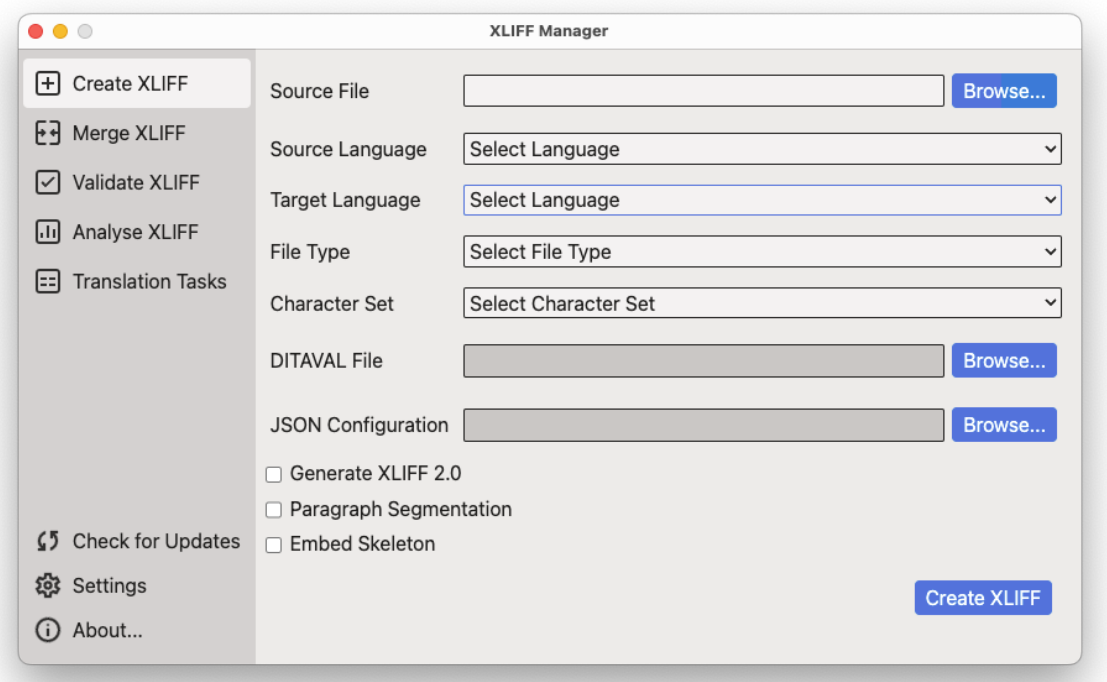

### <span id="page-2-1"></span>**Supported File Formats**

With XLIFF Manager you can create [XLIFF](#page-15-1) files from the following document formats:

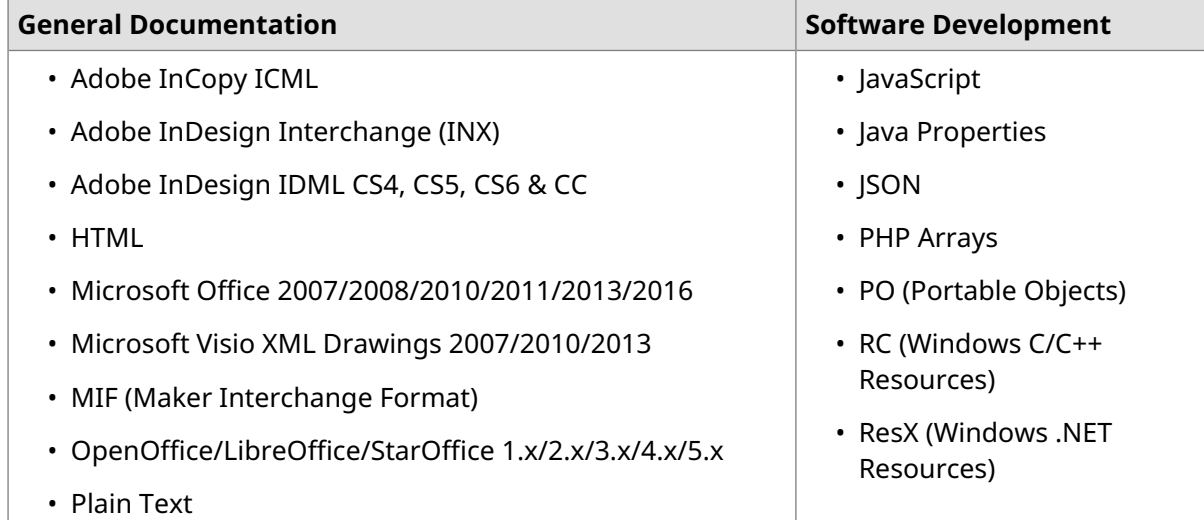

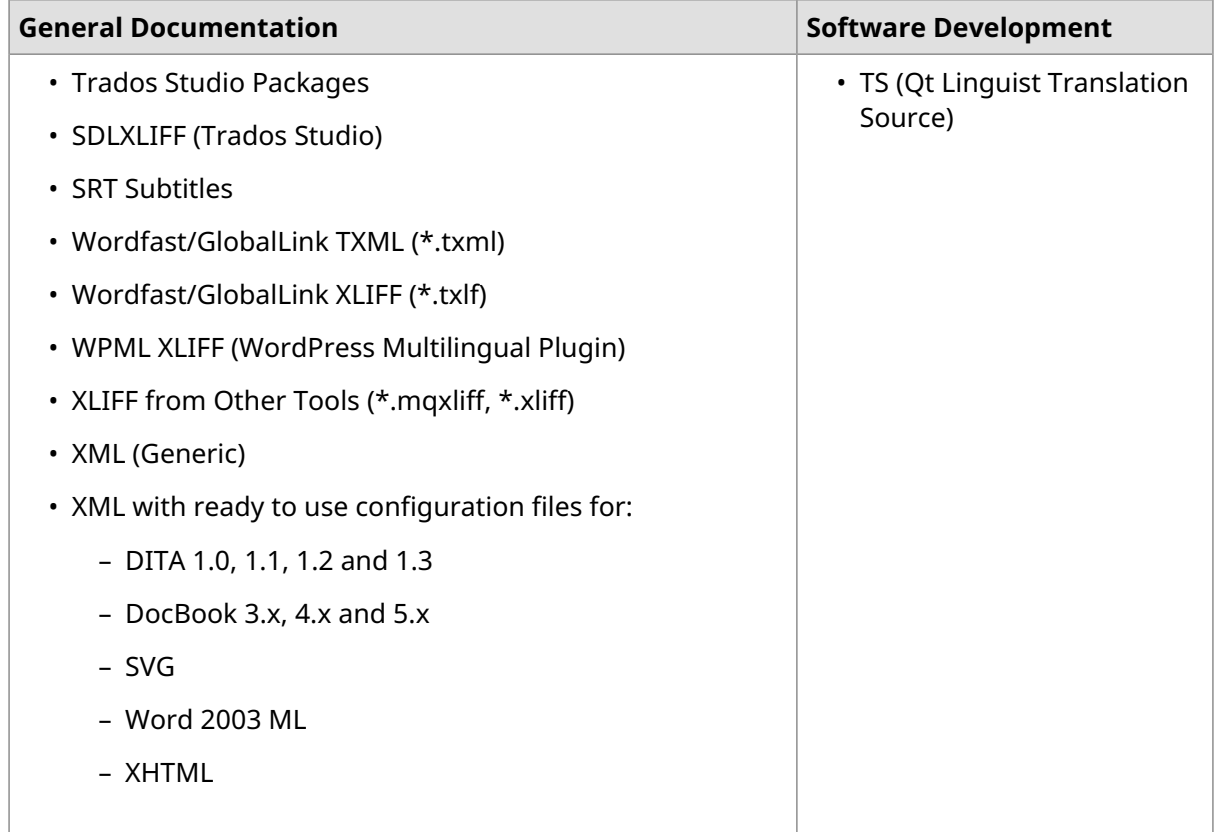

The XML filter is customizable. Users can define conversion rules for almost any XML vocabulary. Instructions for configuring the XML filter are available on GitHub, at XLIFF Filter [Configuration](https://github.com/rmraya/OpenXLIFF/tree/master/src/com/maxprograms/converters/xml#readme) [Files.](https://github.com/rmraya/OpenXLIFF/tree/master/src/com/maxprograms/converters/xml#readme)

<span id="page-3-0"></span>The JSON filter supports user-defined configuration files. Instructions for writing configuration files are available on GitHub, at JSON Filter [Configuration](https://github.com/rmraya/OpenXLIFF/blob/master/src/com/maxprograms/converters/json/README.md) Files.

### **Supported Platforms**

XLIFF Manager works on these platforms:

- Microsoft Windows 10 and 11
- macOS Monterey (12.0), Ventura (13.0) Sonoma (14.0) and Sequoia (15.0)
- Linux (with GNOME Desktop Manager)

## <span id="page-4-0"></span>**Creating and Merging XLIFF Files**

### <span id="page-4-1"></span>**Create XLIFF File**

#### **About this task**

Use the *Create XLIFF* panel to generate an [XLIFF](#page-15-1) file from a selected document.

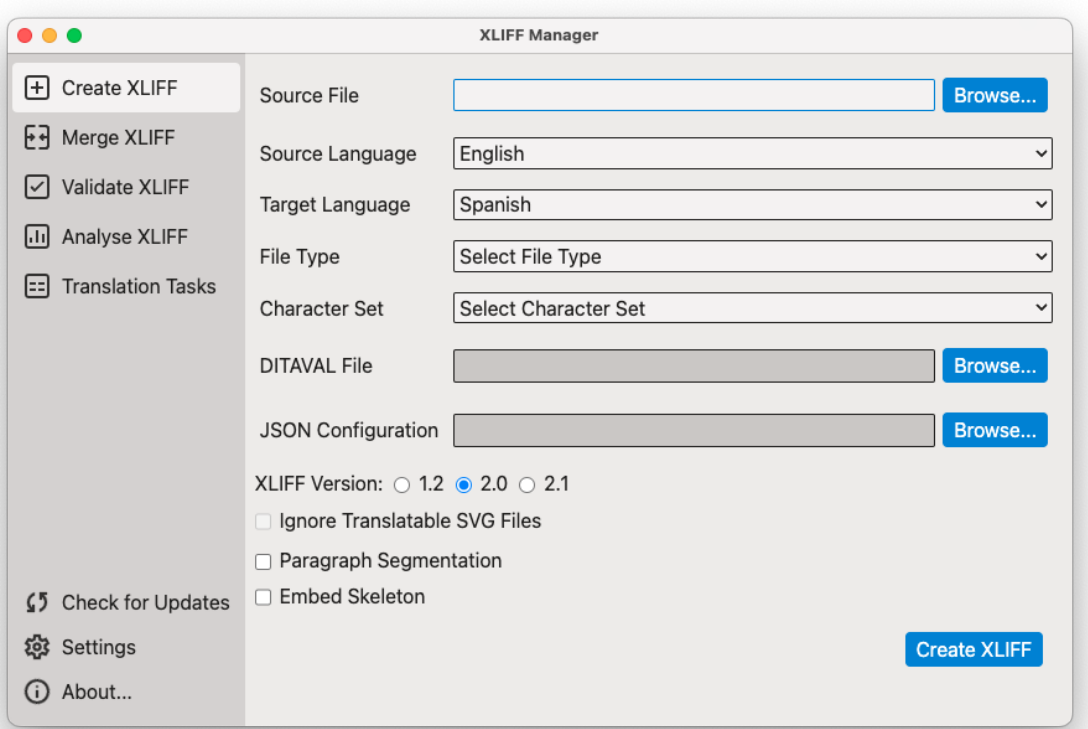

#### **Procedure**

- 1. In main menu, select **View** → **Create XLIFF** or click the **Create XLIFF** option on the left panel.
- 2. Type the name and location of the document to convert to XLIFF in the **Source File** text box or click the **Browse...** button next to it to select a document from the file system.

**Tip** If you use the **Browse...** button to select a file, the program tries to automatically guess its file type and character set.

- 3. Select the language of the document to convert using the **Source Language** drop-down list.
- 4. Optionally, select the language of the translated document using the **Target Language** drop-down list.
- 5. Select or adjust the type of source document using the **File Type** drop-down list.
- 6. Select or adjust the [character](#page-15-3) set of the source document using the **Character Set** drop-down list.
- 7. If you are converting a DITA map and need to use a .ditaval file for conditional filtering, enter its path in the **DITAVAL File** text box or use the **Browse...** button next to it to select a file from the file system.
- 8. Select the **Ignore Translatable SVG Files** checkbox if you are converting a DITA map and need to exclude SVG files from the generated XLIFF.
- 9. If you are converting a JSON document and need to use a custom configuration file, enter its name and location in the **JSON Configuration** text box or use the **Browse...** button next to it to select a file from the file system.

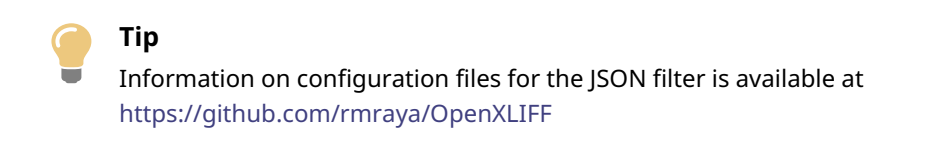

10. Use the **XLIFF Version** radio buttons to select the version of XLIFF that you want to generate.

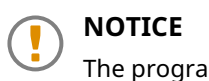

The program generates XLIFF 2.0 by default.

11. Select the **Paragraph Segmentation** checkbox if you want source text to be segmented at paragraph level.

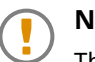

#### **NOTICE**

The program uses sentence-level segmentation by default. You can select the default [SRX](#page-15-4) file used for segmentation in the [Settings](#page-12-0) dialog.

12. Select the **Embed Skeleton** checkbox if you want the skeleton file to be inserted in the generated XLIFF.

### **NOTICE**

The program generates a separated skeleton file in the folder defined in [Settings](#page-12-0) dialog. An embedded skeleton allows merging the XLIFF file in any computer, not just the one where the XLIFF was generated.

13. Click the **Create XLIFF** button.

#### **Results**

<span id="page-6-0"></span>The program generates an XLIFF file and the corresponding skeleton.

### **Merge XLIFF File**

#### **About this task**

Use the *Merge XLIFF* panel to convert an [XLIFF](#page-15-1) file to original format.

XLIFF Manager can only merge XLIFF files that it generated or XLIFF files created with other tools that use *OpenXLIFF Filters*.

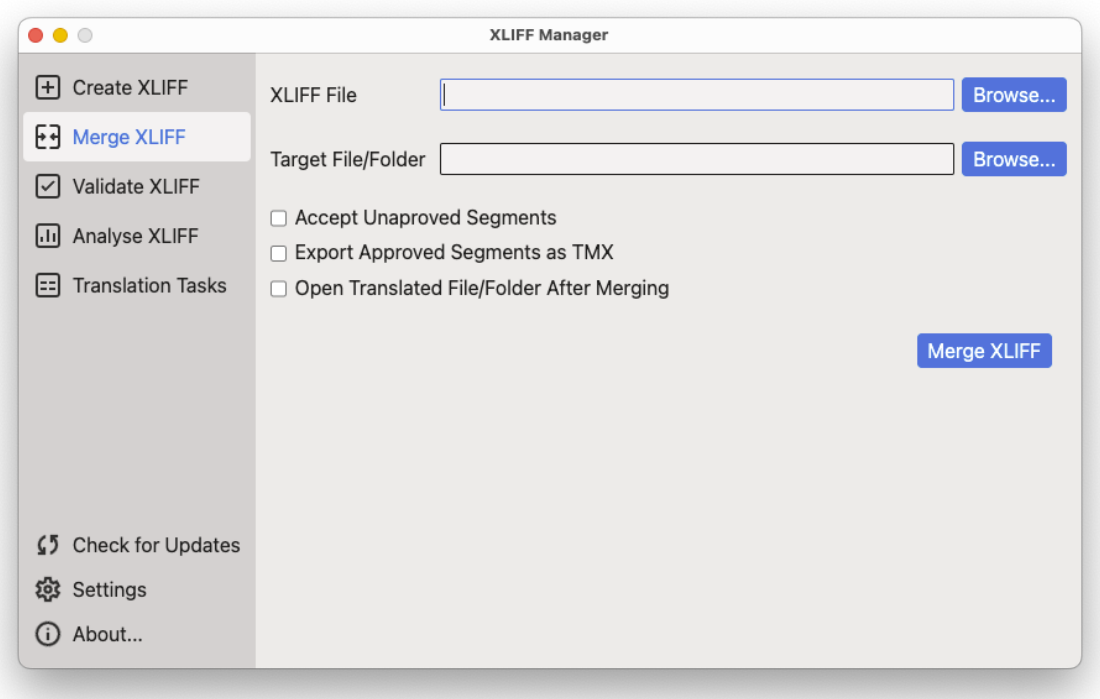

#### **Procedure**

- 1. In main menu, select **View** → **Merge XLIFF** or click the **Merge XLIFF** option on the left panel.
- 2. Type the name and location of the XLIFF file to merge in the **XLIFF File** text box or click the **Browse...** button next to it to select an XLIFF file from the file system.

If you use the **Browse...** button to locate the XLIFF file, the program tries to automatically generate a suitable target file or folder.

3. Type the name of the translated file or folder for translated documents in the **Target File/Folder** text box or click the **Browse...** button next to it to select a file or folder.

If the XLIFF file contains multiple documents inside, a folder is required to place all translated files in it. This is usually the case when the XLIFF was created from a DITA Map.

- 4. Select the **Accept Unapproved Segments** checkbox if you want to consider all segments as translated, even when the @approved attribute is not set to "yes".
- 5. Select the **Export Approved Segments as TMX** checkbox if you want to generate a [TMX](#page-15-5) file from the XLIFF file.
- 6. Select the **Open Translated File/Folder After Merging** checkbox if you want to automatically open the translated document or folder after a successful merge operation.
- 7. Click the **Merge XLIFF** button.

XLIFF Manager merges the indicated file.

## <span id="page-8-0"></span>**Validate XLIFF**

#### **About this task**

XLIFF Manager can validate [XLIFF](#page-15-1) 1.0, 1.1, 1.2 and 2.0.

Validating XLIFF against XML grammars (DTD or XML Schemas) is not enough. XML Schema validation does not detect the use of duplicated 'id' attributes, wrong language codes and other constraints written in the different XLIFF specifications.

In addition to validating all XLIFF 2.0 modules using XML Schema validation, extra validation is performed for XLIFF 2.0 Core and for Metadata, Matches and Glossary modules.

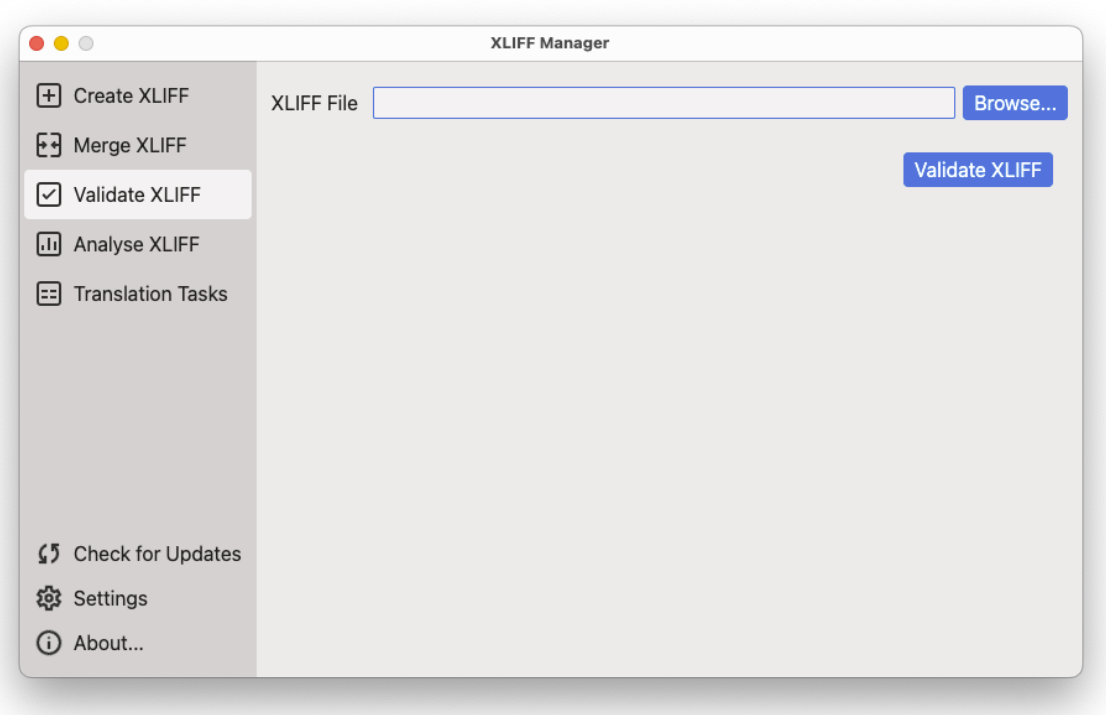

#### **Procedure**

- 1. In main menu, select **View** → **Validate XLIFF** or click the **Validate XLIFF** option on the left panel.
- 2. Type the name and location of the XLIFF file to validate in the **XLIFF File** text box or click the **Browse...** button to select an XLIFF file from the file system.
- 3. Click the **Validate XLIFF** button.

XLIFF Manager validates the indicated file.

## <span id="page-9-0"></span>**Generate Word Counts and Segment Statistics**

#### **About this task**

XLIFF Manager lets you produce an HTML file with word counts and segment status statistics from an [XLIFF](#page-15-1) document.

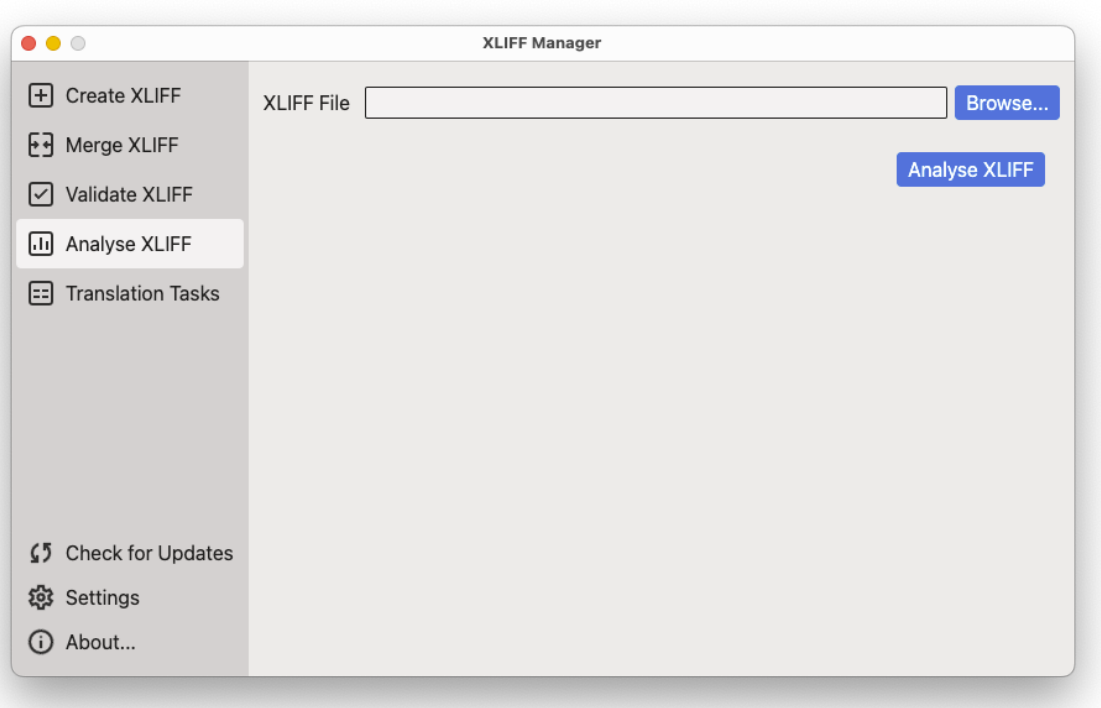

#### **Procedure**

- 1. In main menu, select **View** → **Analyse XLIFF** or click the **Analyse XLIFF** option on the left panel.
- 2. Type the name and location of the XLIFF file to analyse in the **XLIFF File** text box or click the **Browse...** button to select an XLIFF file from the file system.
- 3. Click the **Analyse XLIFF** button.

XLIFF Manager generates an HTML report in the folder where the XLIFF file is located and its name is the name of the XLIFF plus . log.html.

## <span id="page-10-0"></span>**Translation Tasks**

Use the options in the **Translation Tasks** panel to:

- Copy Source to all [Untranslated](#page-10-1) Segments
- [Pseudo-Translate](#page-10-2) Untranslated Segments
- [Remove](#page-11-0) all Targets
- Approve all [Segments](#page-11-1)

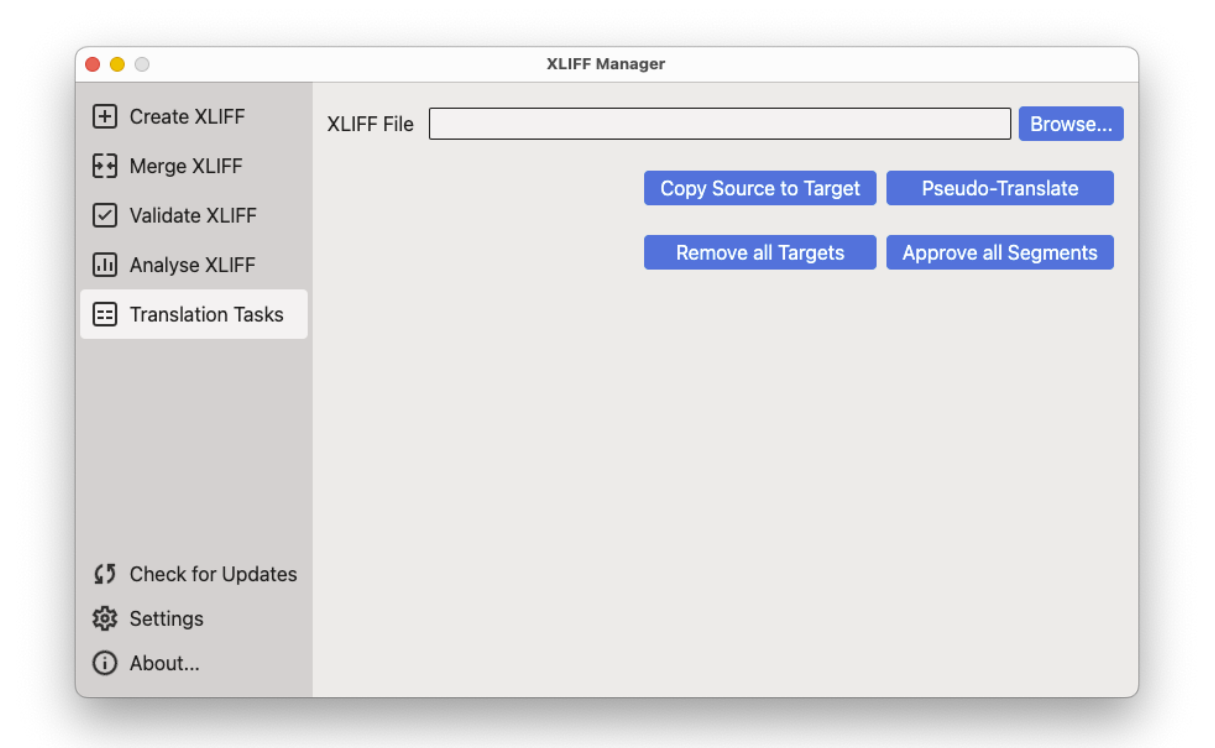

### <span id="page-10-1"></span>**Copy Source to all Untranslated Segments**

Copy the content of <source> elements to new or existing empty <target> elements in an XLIFF file.

#### **Procedure**

- <span id="page-10-2"></span>1. In main menu, select **View** → **Translation Tasks** or click the **Translation Tasks** option on the left panel.
- 2. Type the name and location of the XLIFF file to process in the **XLIFF File** text box or click the **Browse...** button to select an XLIFF file from the file system.
- 3. Click the **Copy Source to Target** button.

### **Pseudo-Translate Untranslated Segments**

Copy the content of <source> elements to new or existing empty <target> elements in an XLIFF file, replacing all regular vowels with an accented version (e.g.:  $e \Rightarrow \acute{e}$ ).

#### **About this task**

Use this method to generate a fake translation that you can use to test the [Merge](#page-6-0) XLIFF File process. After making sure that Merge runs successfully, you can use the [Remove](#page-11-0) all Targets option to clean your XLIFF file.

#### **Procedure**

- 1. In main menu, select **View** → **Translation Tasks** or click the **Translation Tasks** option on the left panel.
- 2. Type the name and location of the XLIFF file to process in the **XLIFF File** text box or click the **Browse...** button to select an XLIFF file from the file system.
- <span id="page-11-0"></span>3. Click the **Pseudo-Translate** button.

### **Remove all Targets**

Use this feature to remove all <target> elements from your XLIFF file.

#### **Procedure**

- 1. In main menu, select **View** → **Translation Tasks** or click the **Translation Tasks** option on the left panel.
- <span id="page-11-1"></span>2. Type the name and location of the XLIFF file to process in the **XLIFF File** text box or click the **Browse...** button to select an XLIFF file from the file system.
- 3. Click the **Remove all Targets** button.

### **Approve all Segments**

Set approved="true" in all <trans-unit> elements in an XLIFF 1.2 file or set state="final" in all <unit> elements of an XLIFF 2.0 or 2.1 document.

#### **About this task**

Some translation tools do not offer a way to confirm segments at translation time. Use this feature to confirm all segments, so you can select the **Export Approved Segments as TMX** option when using the [Merge](#page-6-0) XLIFF File option.

#### **Procedure**

- 1. In main menu, select **View** → **Translation Tasks** or click the **Translation Tasks** option on the left panel.
- 2. Type the name and location of the XLIFF file to process in the **XLIFF File** text box or click the **Browse...** button to select an XLIFF file from the file system.
- 3. Click the **Approve all Segments** button.

## <span id="page-12-0"></span>**Settings**

Use the **Settings** dialog to set the default languages used by the application and to configure the main XML catalog and default folder used to store skeletons when creating [XLIFF](#page-15-1) files.

#### **Procedure**

1. In main menu, select **Settings** (**XLIFF Manager** → **Preferences** on macOS) or click the **Settings** option or on the left panel.

The following dialog appears:

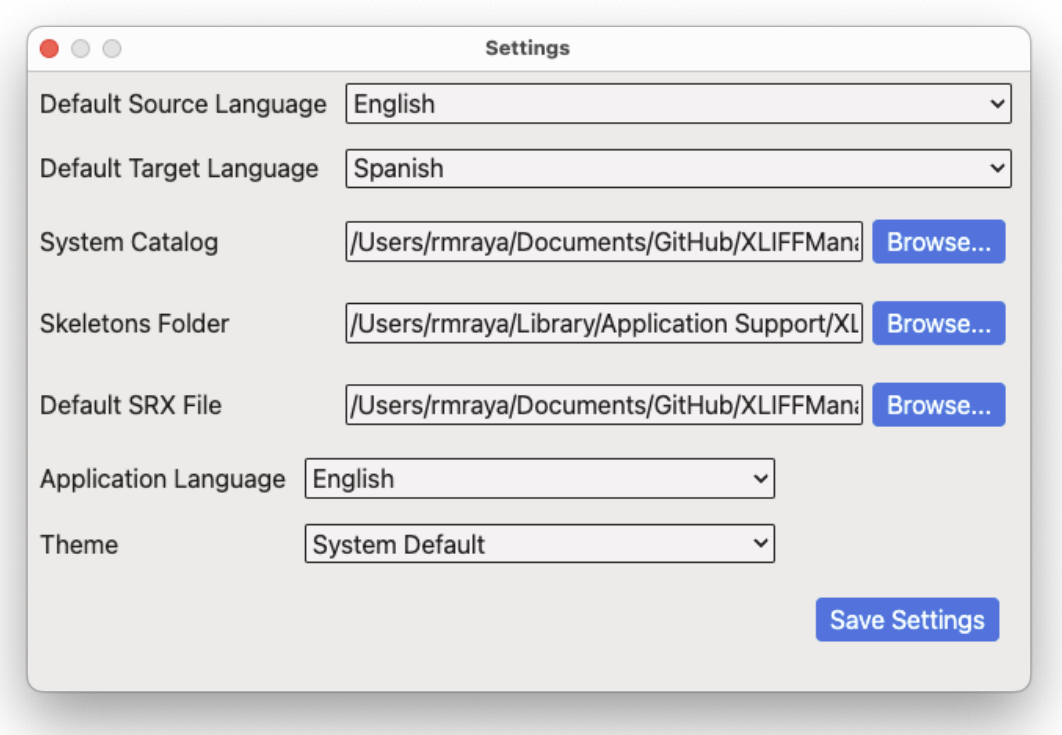

- 2. Select the apropriate default source and target languages to use when creating XLIFF files.
- 3. If you wish to use a custom catalog for XML files, enter its location in the **System Catalog** text box or use the corresponding **Browse...** button to select it from the file system.
- 4. If you wish to change the folder where skeleton files are saved, enter the folder name in the **Skeletons Folder** text box or use the **Browse...** button to select the new location in the file system.
- 5. To use a custom [SRX](#page-15-4) file when creating XLIFF files, enter its location in the **Default SRX File** text box or use the **Browse...** button to select it from the file system.
- 6. Use the **Application Language** drop-down to select the language used in XLIFF Manager graphical user interface.

Changes to the application language will take effect after you restart the program.

7. Use the **Theme** drop-down to select the colors used in the graphical user interface. Available options are:

- **System Default**: automatically selects Dark or Light colors according to the preferences set in the operating system.
- **Dark**: Uses dark background with white text.
- **Light**: Uses light grey background with dark text
- 8. Click the **Save Settings** button.

## <span id="page-14-0"></span>**Subscriptions**

Source code of XLIFF Manager is free. Anyone can download the source code from [Github.com](https://github.com/rmraya/XLIFFManager), compile, modify and use it at no cost in compliance with the accompanying license terms.

Developing and maintaining a software project takes time, effort and resources. That is why we offer subscriptions for support services such as technical assistance, bug fixes, and feature requests. By subscribing to our support plan, you not only get access to our expertise and help, but you also contribute to the continuous improvement of XLIFF Manager. Your subscription fees help us pay for code development and ensure the quality and reliability of our software.

Subscription Keys are available at [Maxprograms](https://www.maxprograms.com/store/buy.html) Online Store. Subscription Keys cannot be shared or transferred to different machines.

Subscriptions include unlimited direct email support at [tech@maxprograms.com](mailto:tech@maxprograms.com)

#### **Register a Subscription Key**

When you run the program without a registered subscription, the bottom of the screen shows a **Register Subscription** link.

1. In main menu, select **Help** → **Register Subscription** or click the **Register Subscription** link displayed at the bottom of the screen.

The **Subscription Management** dialog appears:

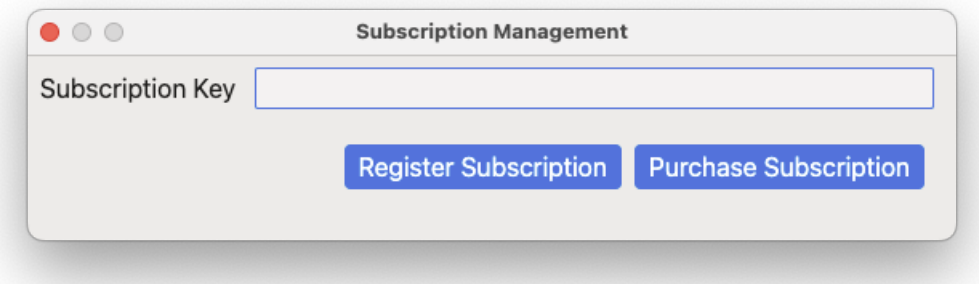

- 2. If you have a subscription key, type it in the **Subscription Key** text box and click the **Register Subscription** button.
- 3. If you don't have a Subscrition Key and wish to purchase one, click the **Purchase Subscription** button to open [Maxprograms](https://www.maxprograms.com/store/buy.html) Online Store in your default web browser.

## <span id="page-15-0"></span>**Glossary**

#### <span id="page-15-2"></span>**Computer Assisted Translation (CAT)**

Computer technology application designed to assist human translators in the translation process.

#### <span id="page-15-3"></span>**Character Set**

A character set (sometimes referred to as code page) is a collection of characters that are associated with a sequence of natural numbers in order to facilitate the storage of text in computers and the transmission of text through telecommunication networks.

#### <span id="page-15-4"></span>**SRX**

Segmentation Rules eXchange (SRX) is an XML-based standard that was maintained by Localization Industry Standards Association, until it became insolvent in 2011, and then by the [Globalization](https://www.gala-global.org/) and Localization Association (GALA).

SRX provides a common way to describe how to segment text for translation and other language-related processes. It was created when it was realized that TMX was less useful than expected in certain instances due to differences in how tools segment text. SRX is intended to enhance the [TMX](#page-15-5) standard so that translation memory (TM) data that is exchanged between applications can be used more effectively. Having the segmentation rules available that were used when a TM was created increases the usefulness of the TM data.

#### <span id="page-15-5"></span><span id="page-15-1"></span>**TMX**

Translation Memory eXchange (TMX) is an open standard originally published by LISA (Localization Industry Standards Association). The purpose of TMX is to allow easier exchange of translation memory data between tools and/or translation vendors with little or no loss of critical data during the process.

#### **XLIFF**

XLIFF (XML Localization Interchange File Format) is an open standard developed by [OASIS](http://www.oasis-open.org/) (Organization for the Advancement of Structured Information Standards). The purpose of this vocabulary is to store localizable data and carry it from one step of the localization process to the other, while allowing interoperability between tools.